# MANUAL DE EMISSÃO DO CERTIFICADO DE ORIGEM

Uma breve apresentação das funcionalidades e controles do processo de emissão de certificados de origem da Associação Comercial de Santos. Uso exclusivo e restrito a seus colaboradores e associados

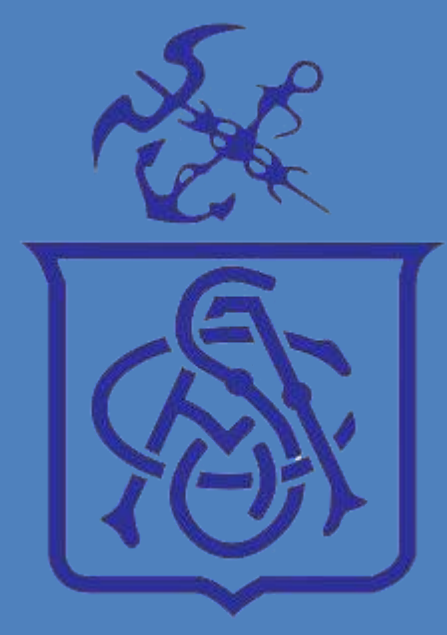

# Sumário

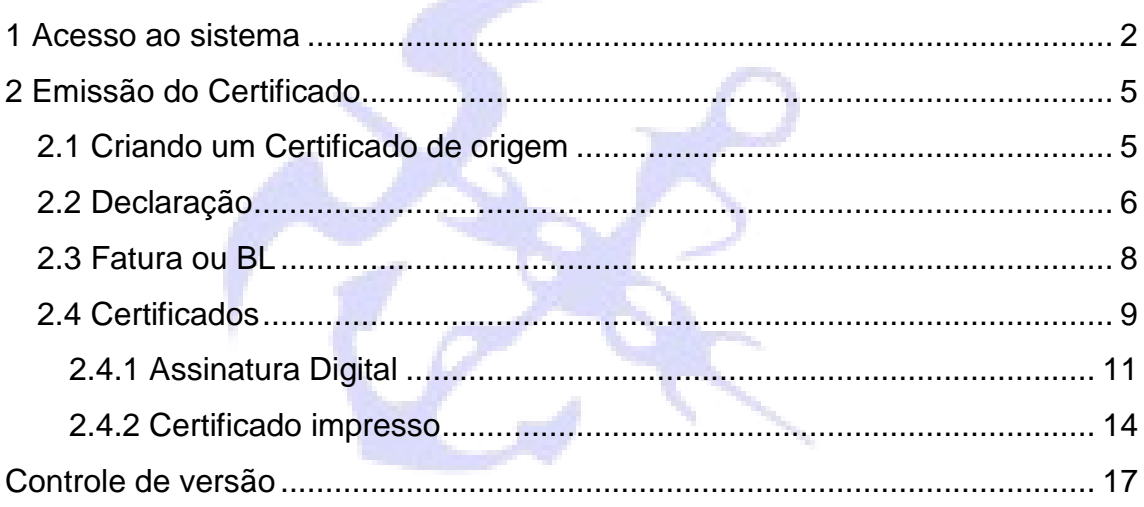

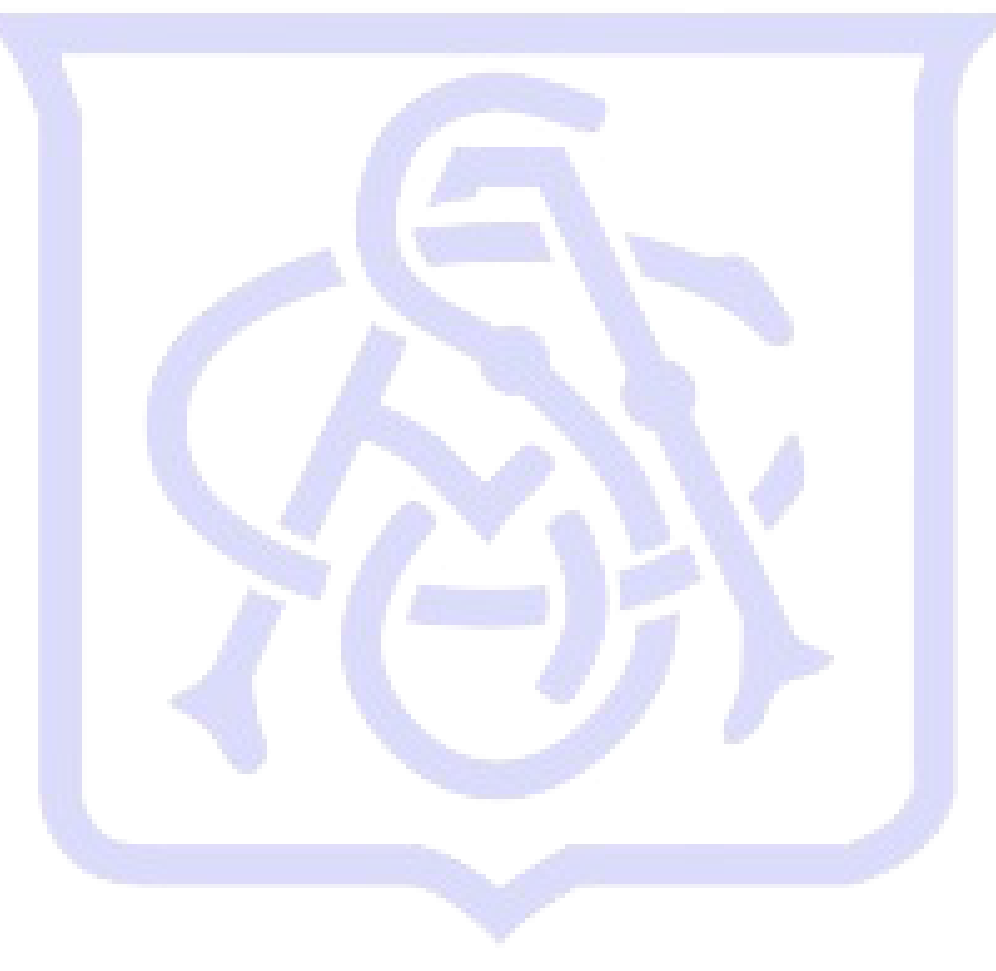

## <span id="page-2-0"></span>**1 Acesso ao sistema**

Após clicar no atalho criado na Área de trabalho, clique em **Ok** na tela de Parâmetros Iniciais (esta tela não precisa de nenhuma alteração).

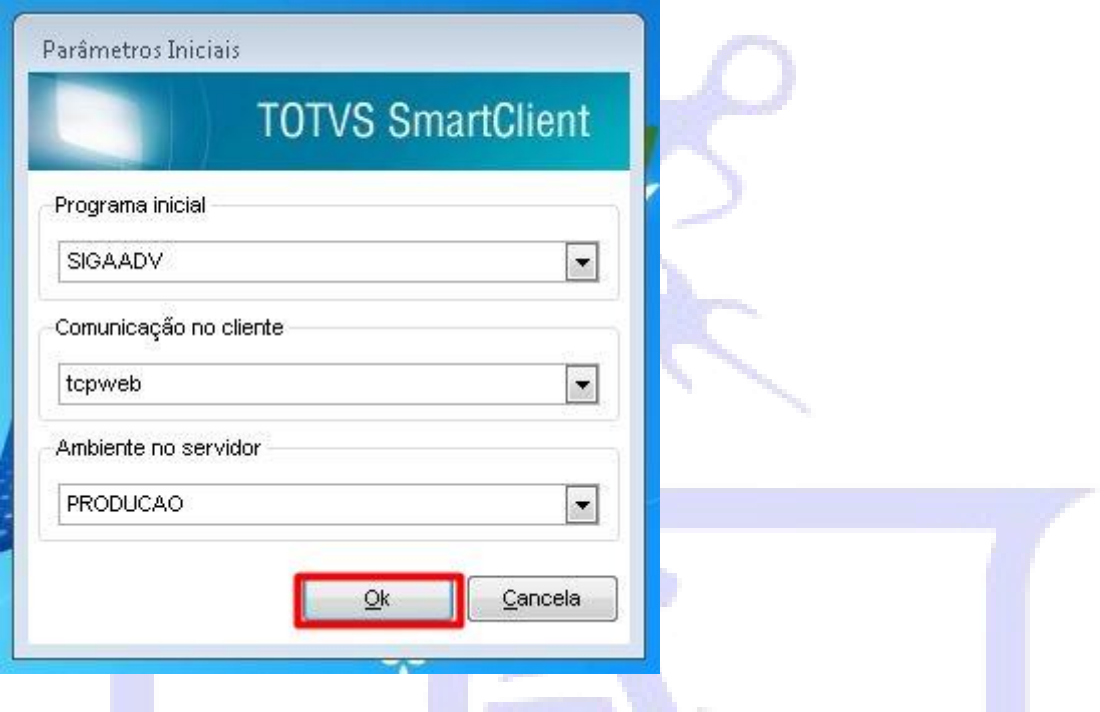

Se for o seu primeiro acesso irá aparecer a tela de escolha de tema. Para uma melhor experiência com o sistema, escolha o tema **STANDARD**.

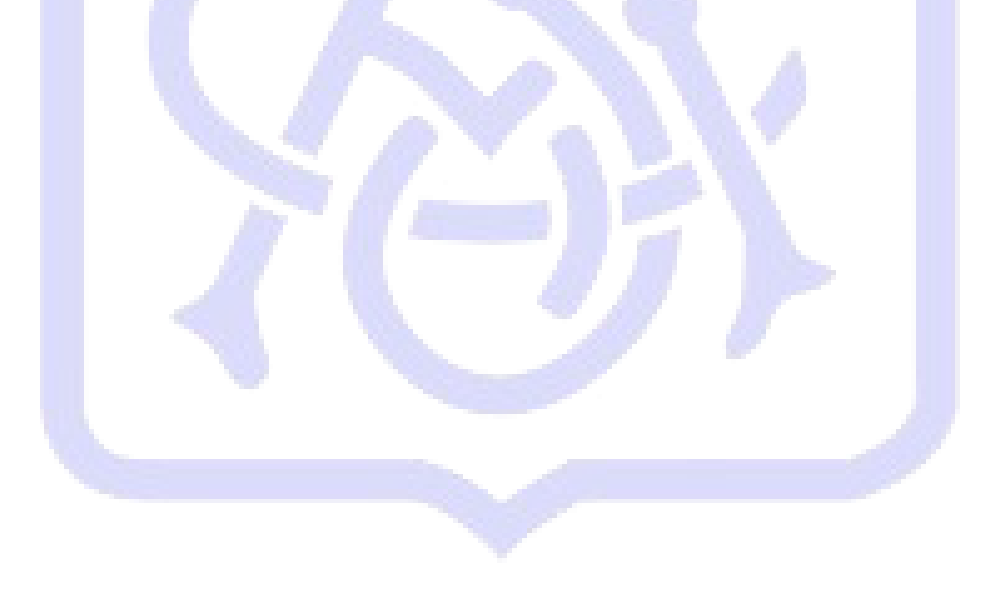

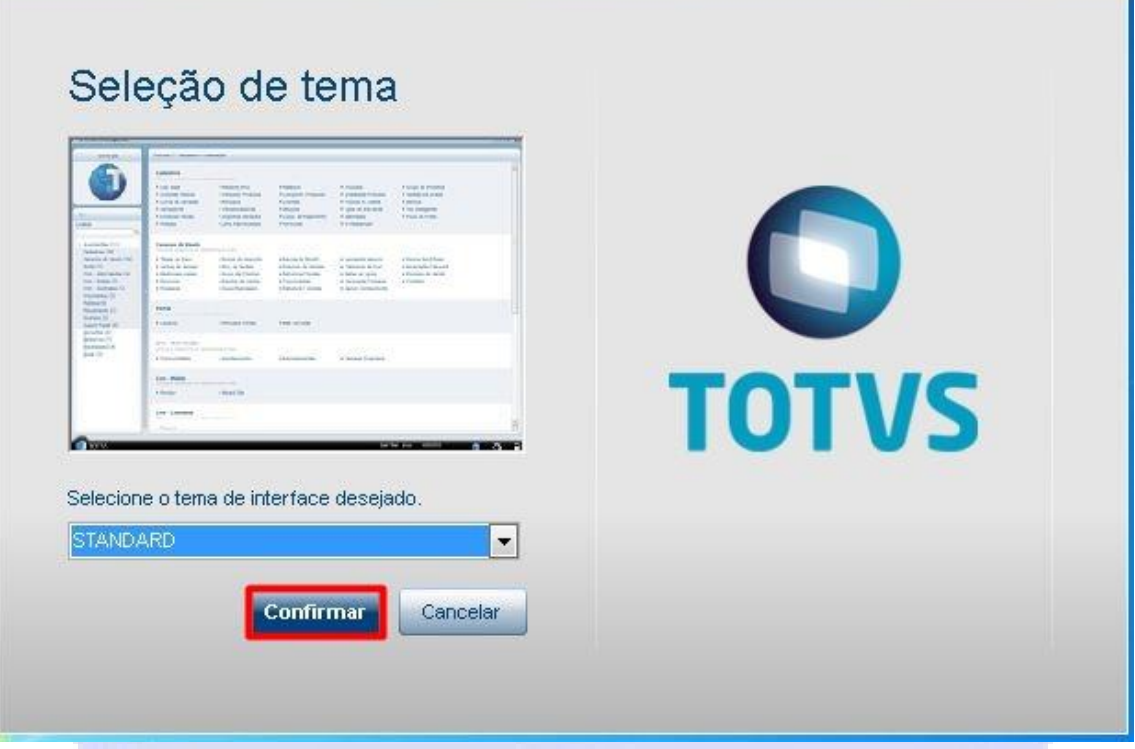

Digite o usuário e senha fornecidos pela ACS. Caso seja o seu primeiro acesso, será solicitada uma nova senha.

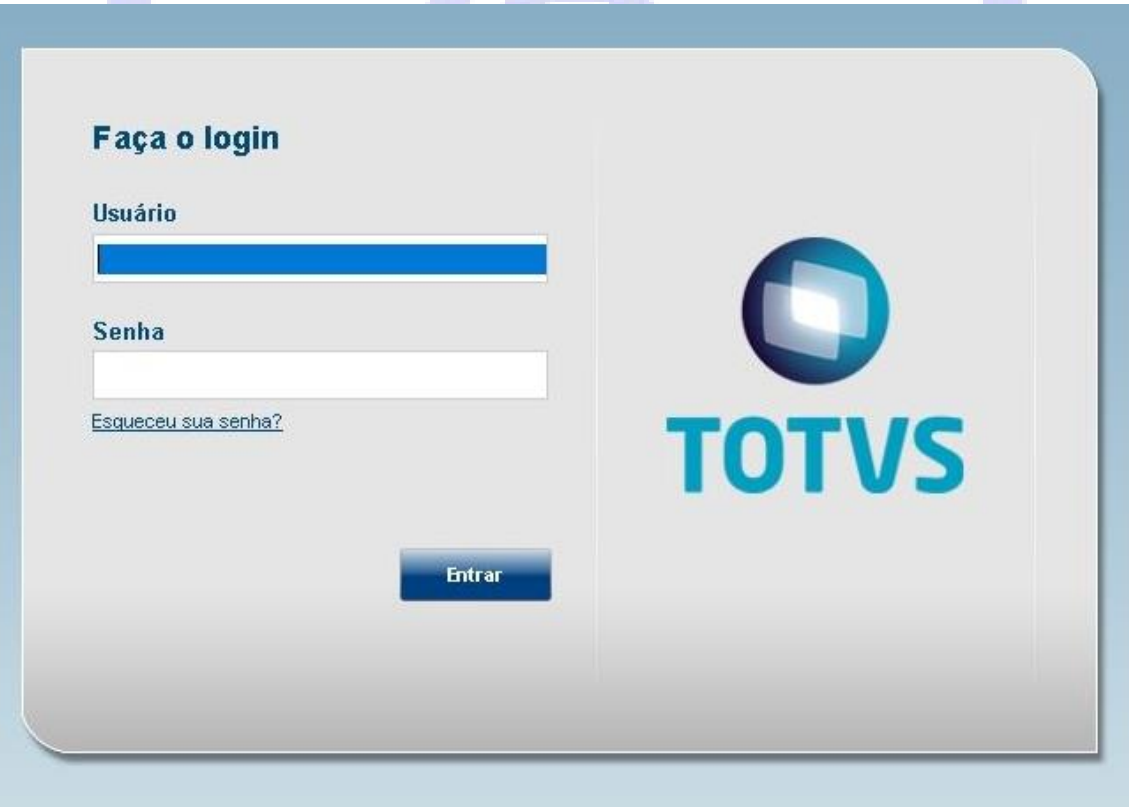

Apenas clique em **Entrar**.

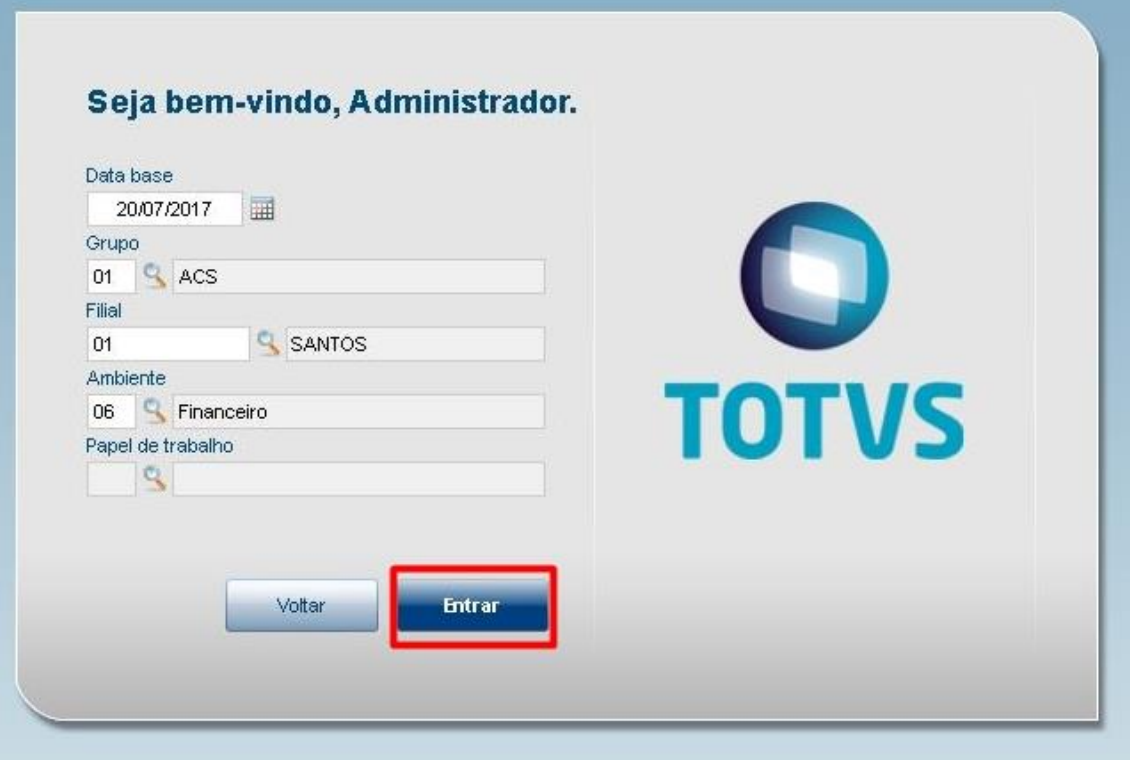

Para começar a emissão do Certificado de Origem, clique em **Atualizações Secod Emissão do Certificado**.

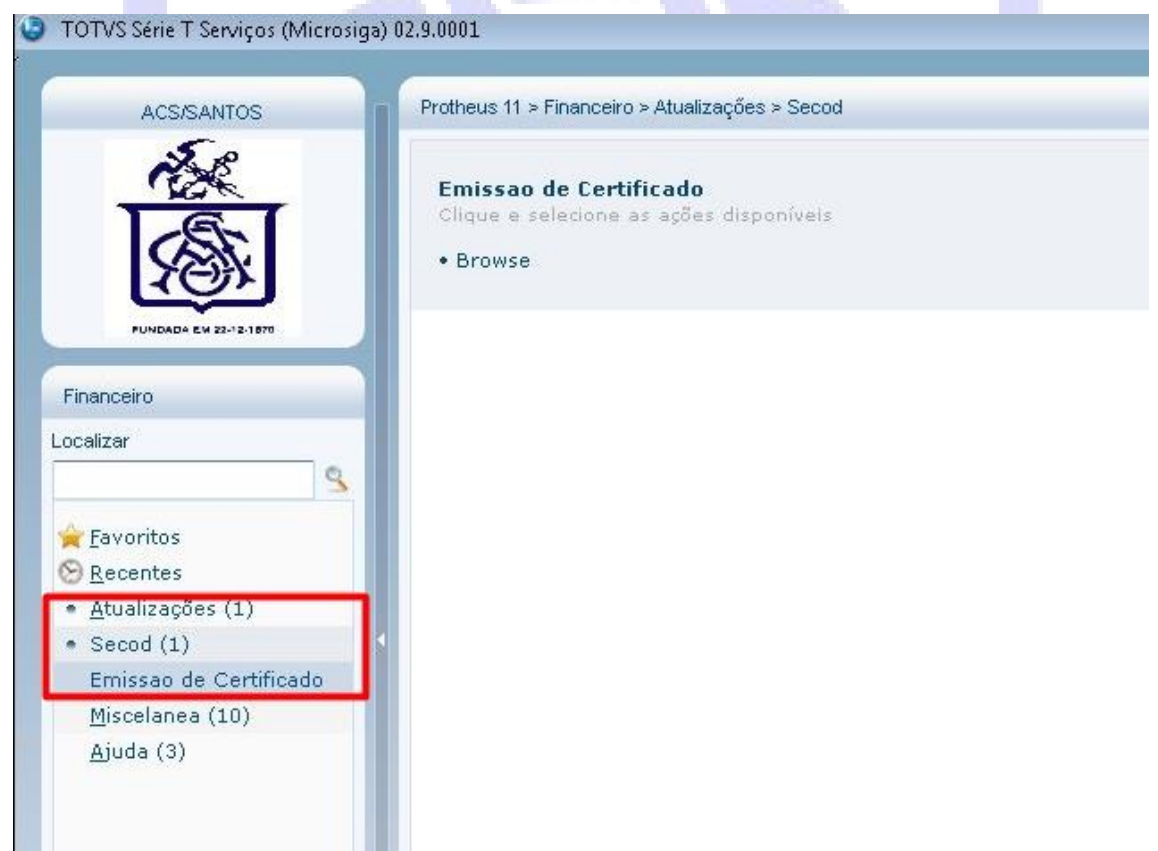

## <span id="page-5-0"></span>**2 Emissão do Certificado**

Para a emissão do certificado de origem, siga o passo a passo abaixo:

1º Se o país de destino tiver acordo com o Brasil, é obrigatório incluir uma declaração. Após a inclusão da declaração, será necessário o envio da mesma para análise da ACS;

2º Incluir uma Fatura ou BL;

3º Após a declaração ser aprovada, poderá ser criado o certificado de origem;

4º Depois de todo o processo concluído, você poderá optar entre o envio físico do certificado para assinatura na ACS ou utilizar a assinatura digital para validar o Certificado (**SOMENTE PARA O ACORDO ACE-18 ARGENTINA**).

#### <span id="page-5-1"></span>**2.1 Criando um Certificado de origem**

Dentro de Emissão de Certificado, irão aparecer todos os certificados que a comissária está emitindo.

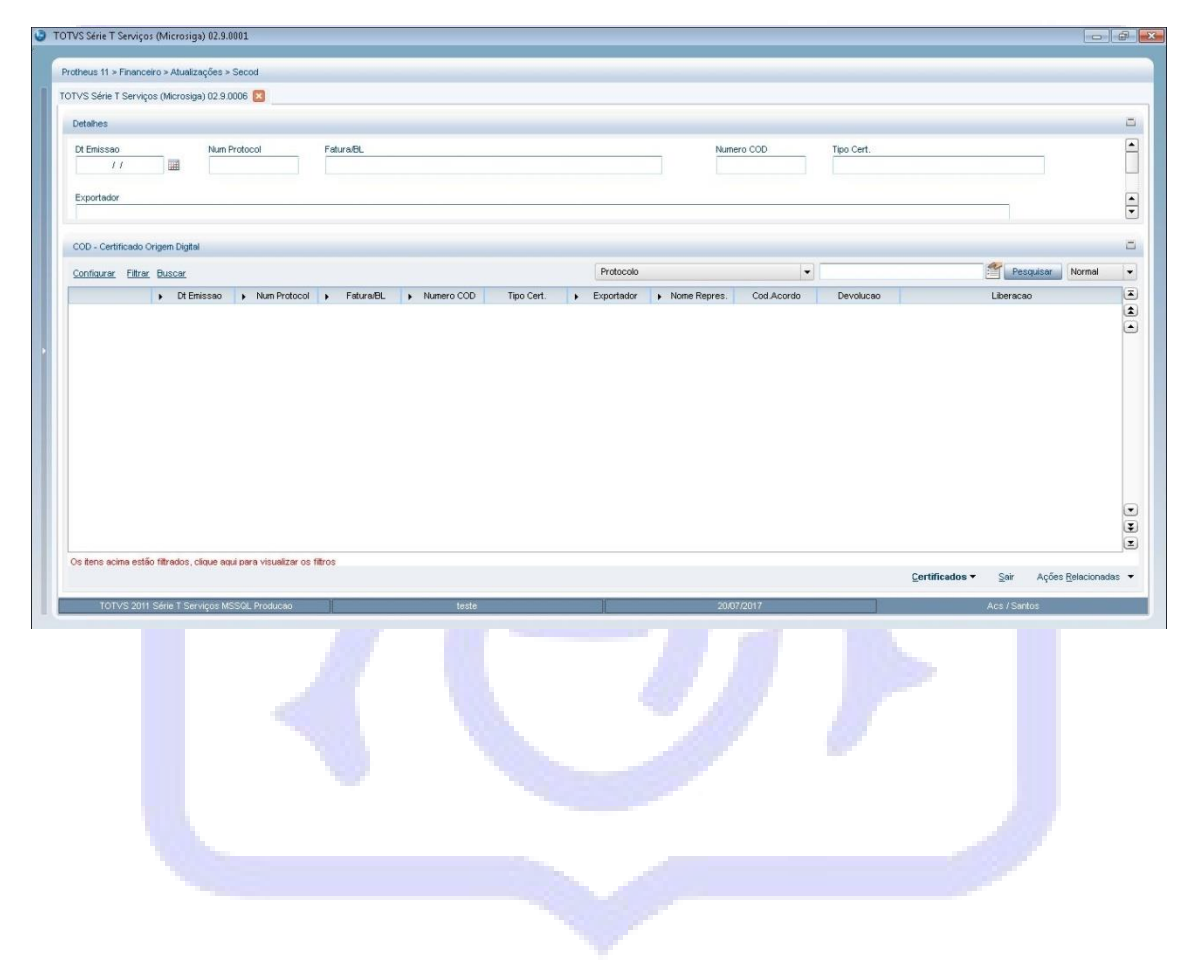

## <span id="page-6-0"></span>**2.2 Declaração**

No canto inferior direito, clique no ícone **Ações Relacionadas Declarações Incluir** para criar um novo documento ou **Manutenção** para alterar um existente.

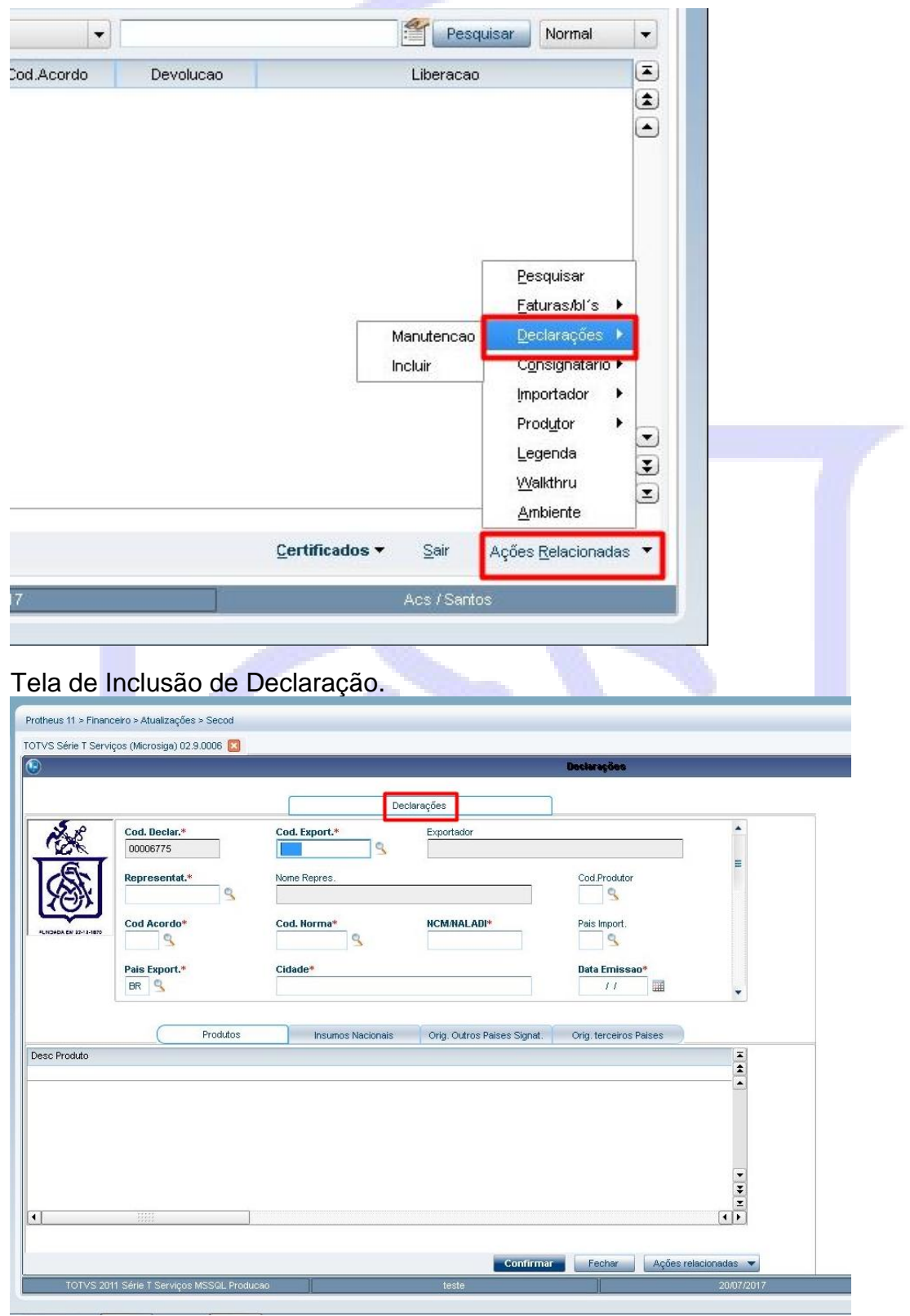

Após incluir a declaração, clique em **Ações Relacionadas Declaração Manutenção**. Note que a declaração está com um círculo amarelo ( Conferencia Cliente) e, enquanto a declaração estiver em amarelo, a ACS não irá analisá-la. Para enviar a declaração para análise, selecione a declaração desejada e clique em **Ações Relacionadas Imprimir.**

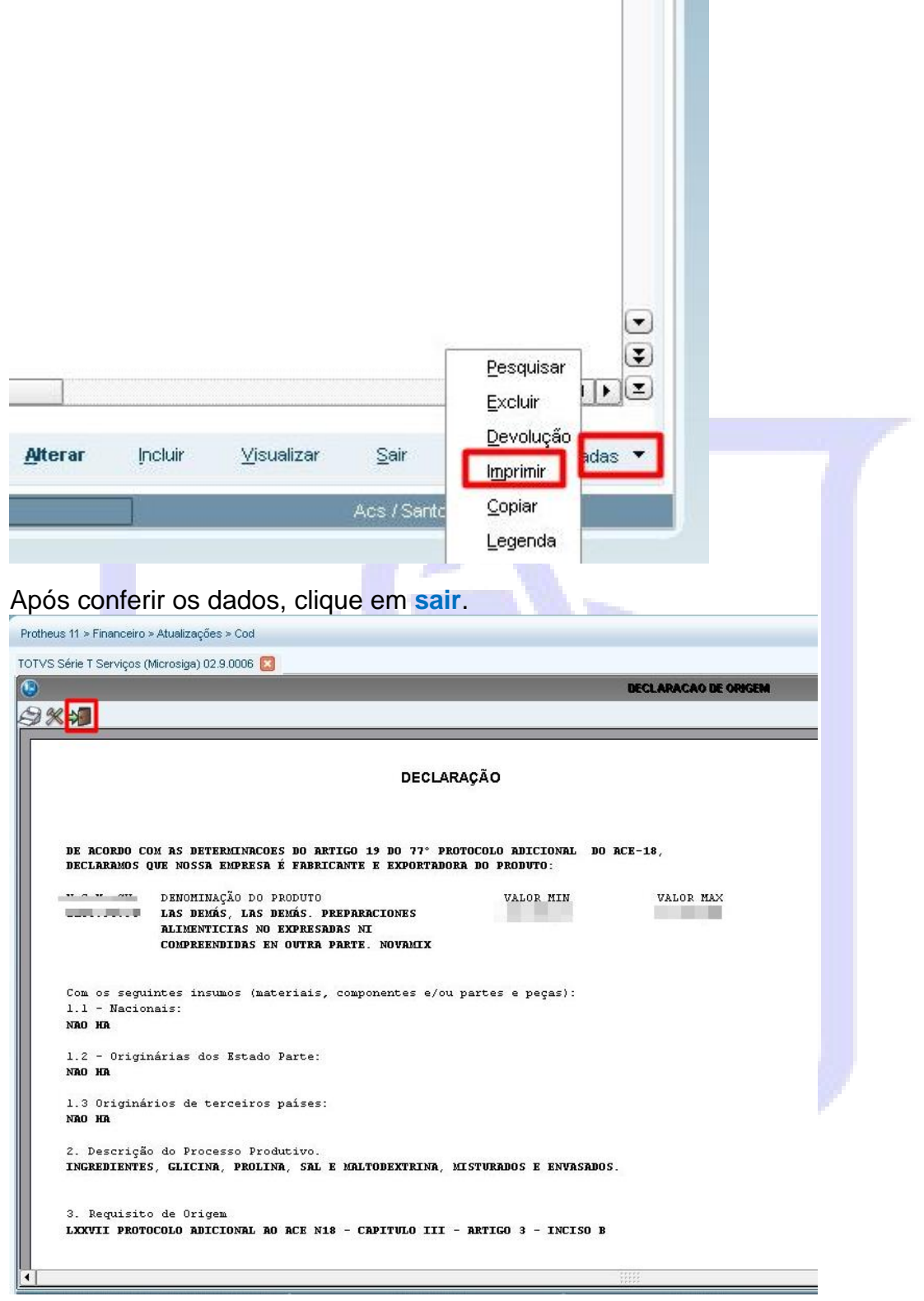

Irá aparecer uma mensagem perguntando se deseja liberar para análise da ACS. Clique em **Sim.**

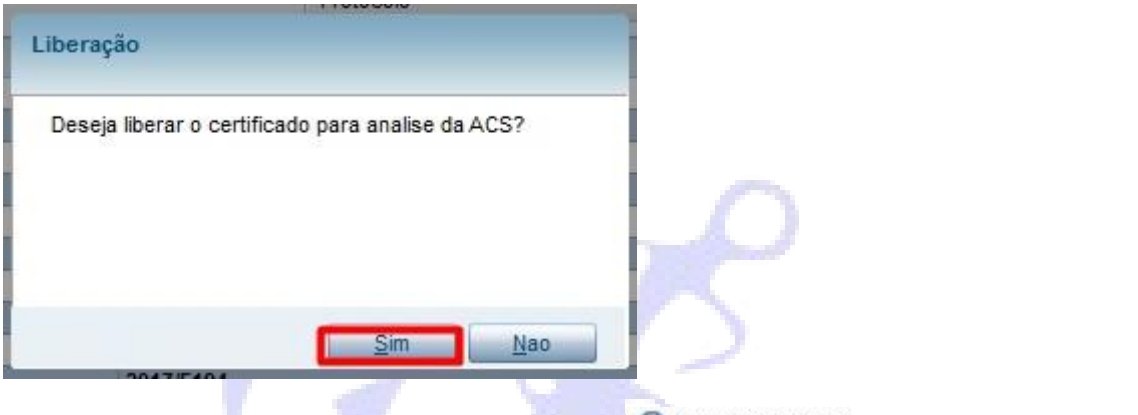

Após isso, a declaração ficará em azul (<sup>O Conferencia ACS</sup> ). Quando a ACS liberar, ficará verde  $($   $\bullet$  Aprovado ).

#### <span id="page-8-0"></span>**2.3 Fatura ou BL**

No canto inferior direito, clique no menu **Ações Relacionadas Faturas/bl's Incluir** para criar um novo documento ou em **Manutenção** para alterar um existente.

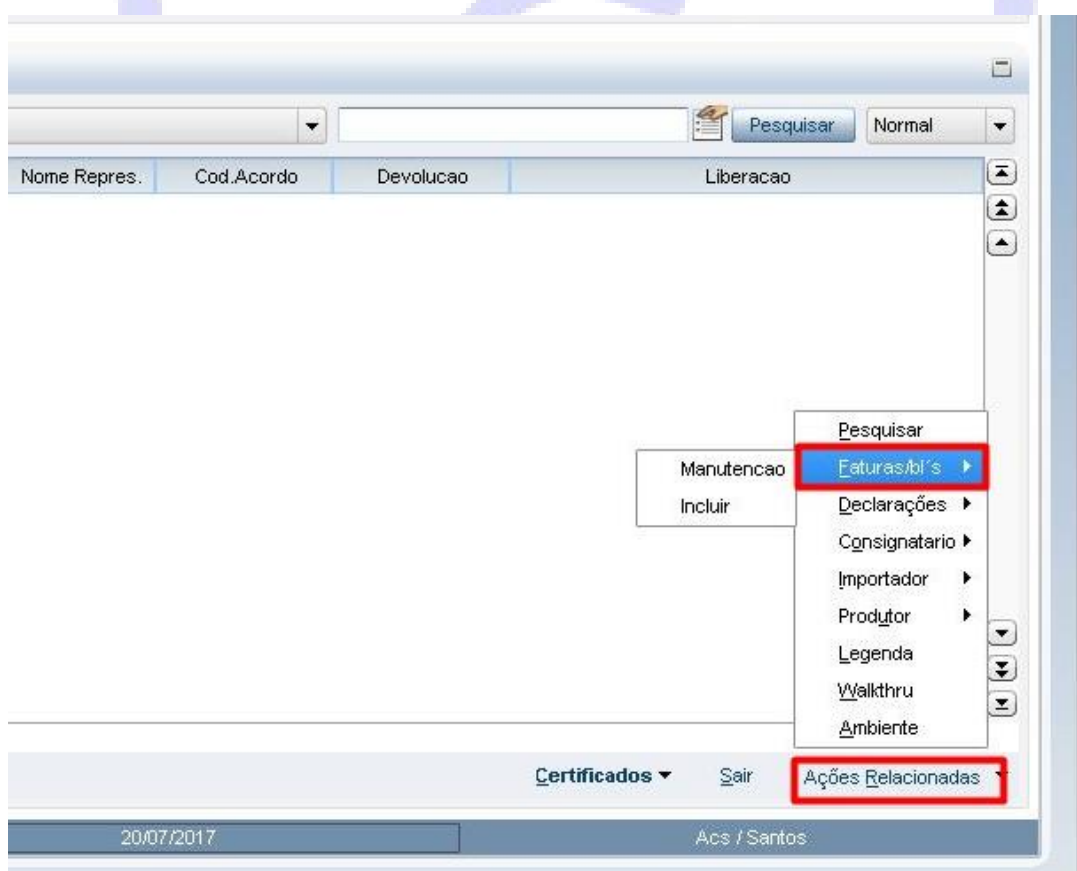

#### Tela de inclusão de Faturas/bl's.

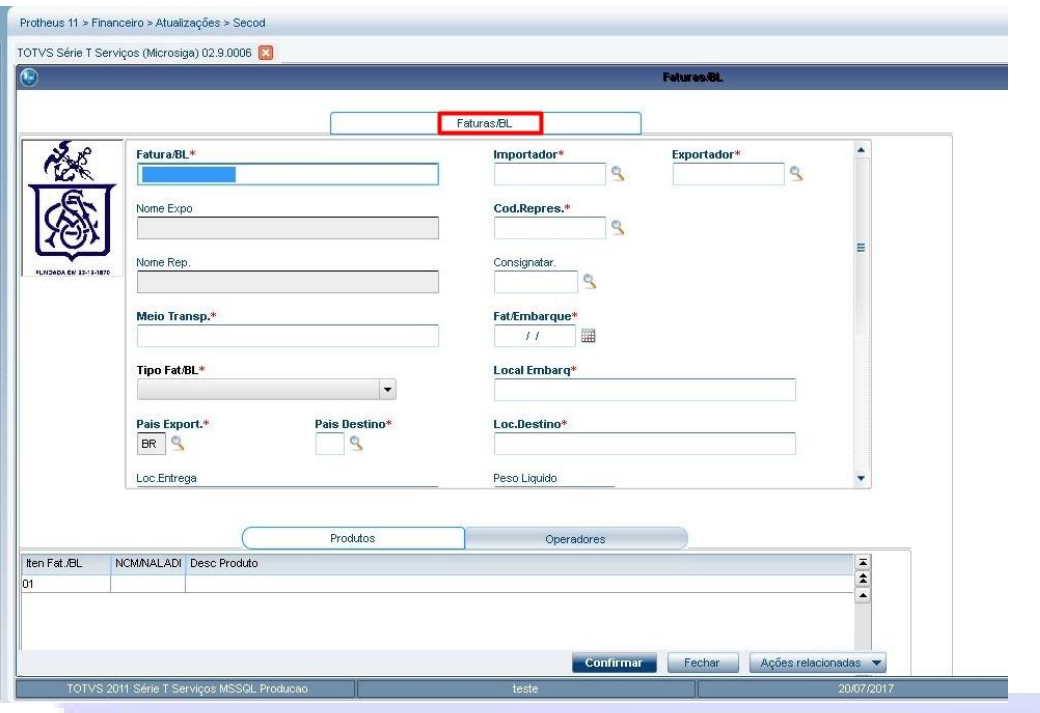

## <span id="page-9-0"></span>**2.4 Certificados**

**Para criar um novo certificado clique nos ícones Certificados → Incluir.** 

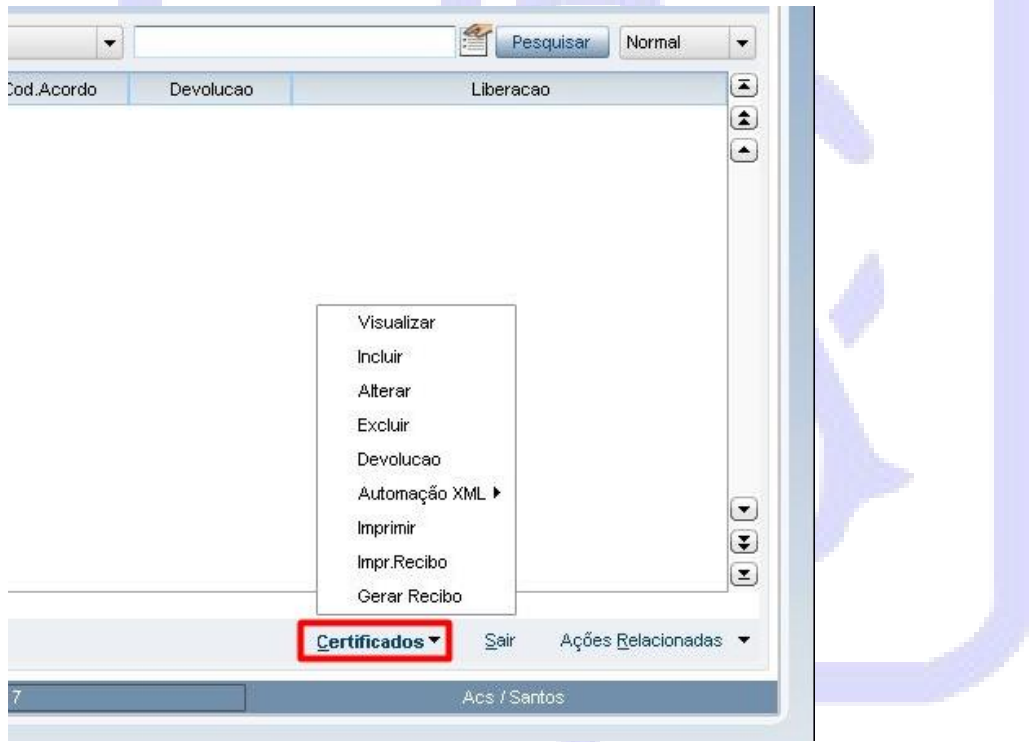

Nesta tela você irá informar os devidos dados solicitados e também a declaração e faturas/bl's, que foram criadas anteriormente para esse certificado.

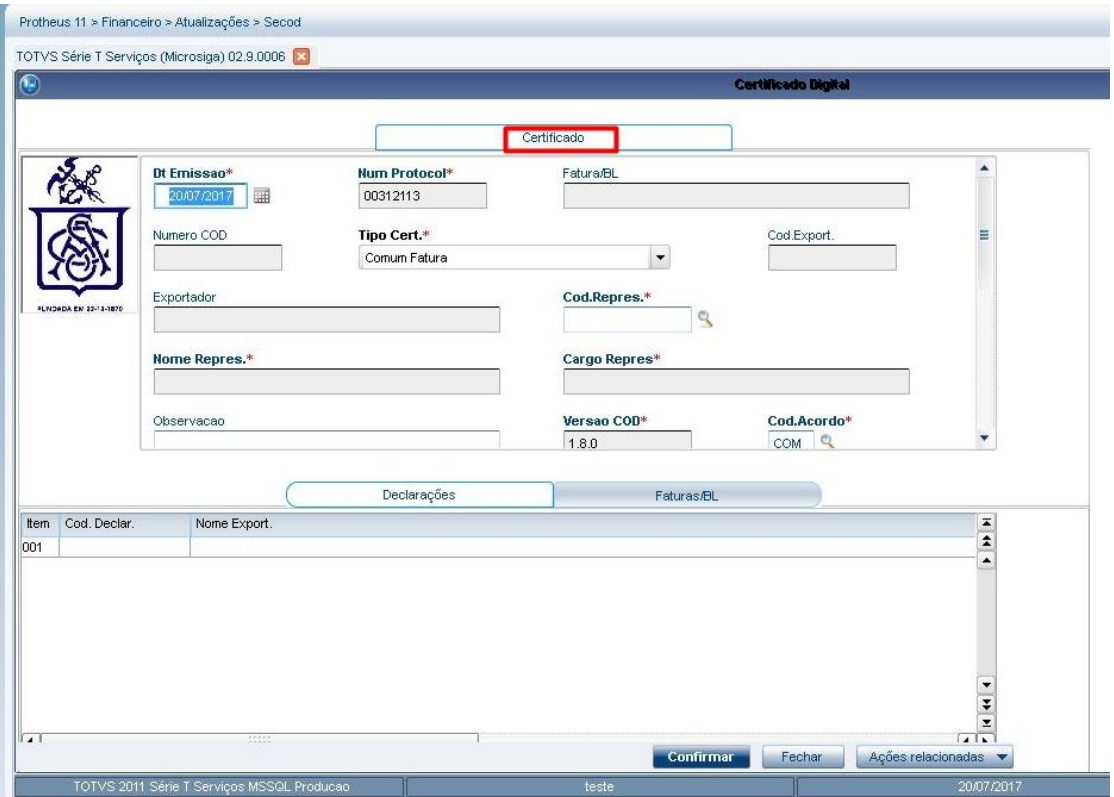

Depois da criação do certificado, você poderá optar por imprimi-lo e enviar para assinatura na ACS ou utilizar a assinatura digital para validar o documento. Antes da assinatura ou impressão, o certificado estará amarelo (<sup>O Conferencia Cliente</sup>

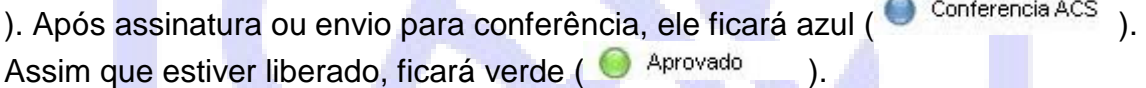

<span id="page-11-0"></span>Selecione o certificado que deseja validar com a assinatura digital e clique em **Certificados → Automação XML→ Gerar XML.** 

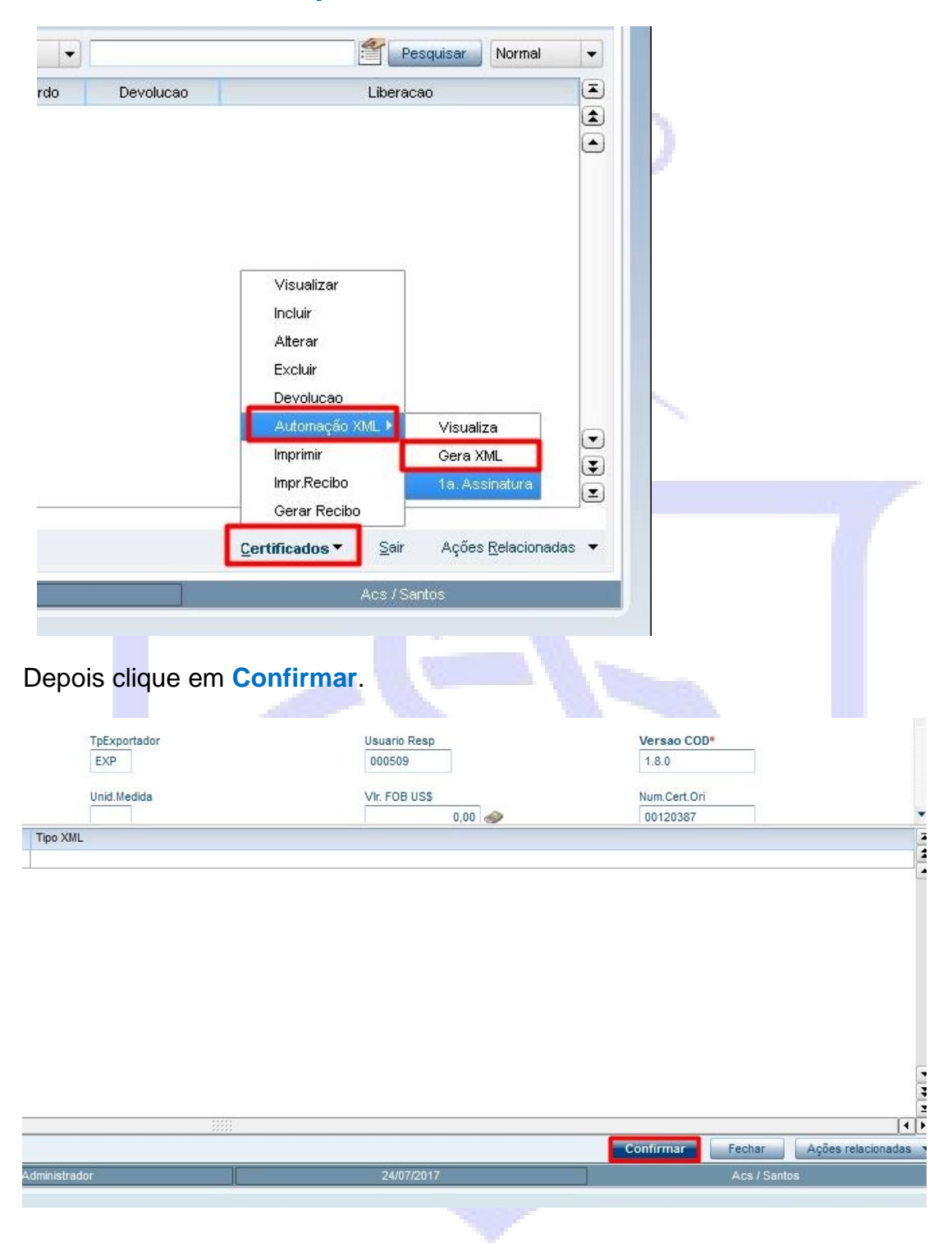

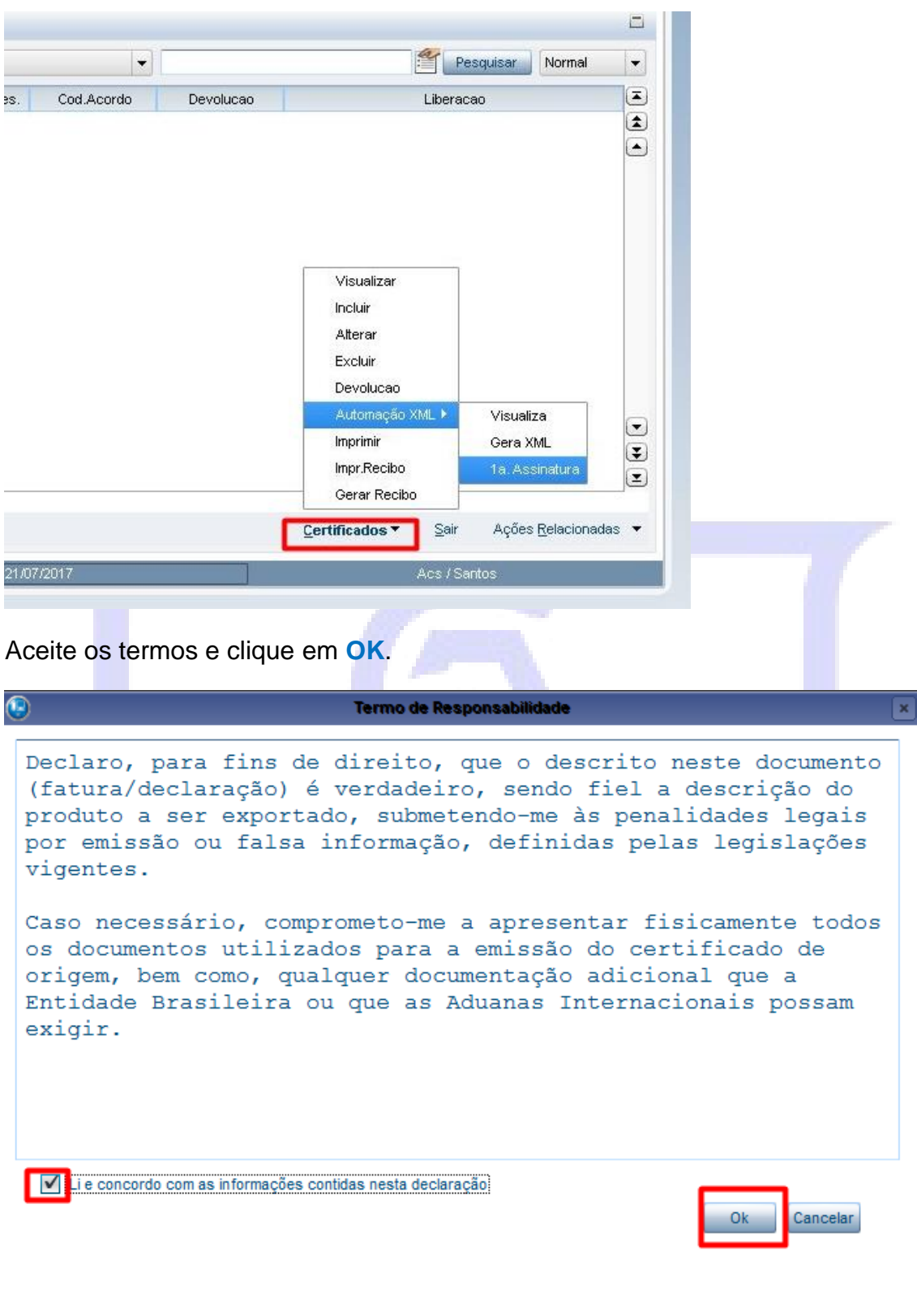

Selecione o certificado que foi gerado o XML e clique em **Certificados Automação XML 1a. Assinatura**.

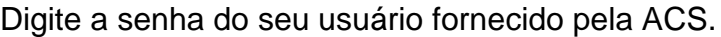

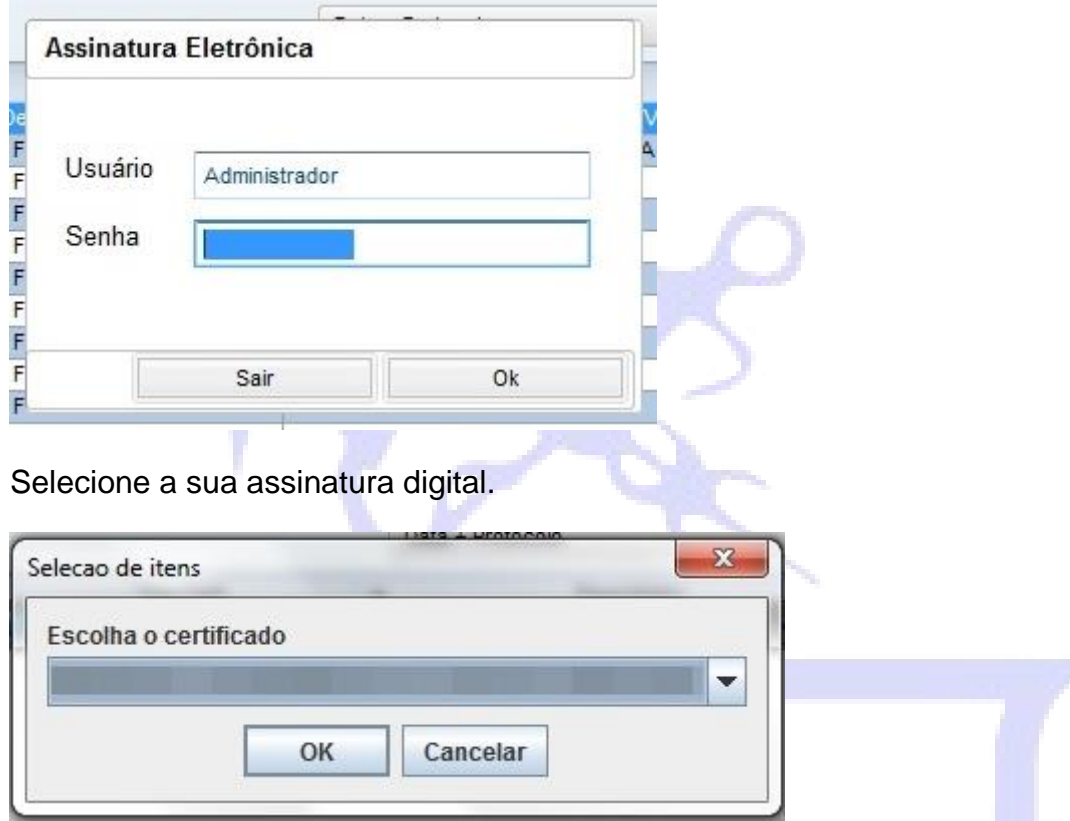

Siga o processo do seu programa de assinatura digital. Após a assinatura o certificado ficara com o XML Gerado e 1a. Assinatura.

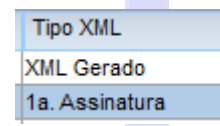

Após assinar o certificado, entre em contato com a ACS por e-mail (**certificado@acs.org.br**) ou telefone (**13 3312-8200**) para finalização do processo de assinatura.

## <span id="page-14-0"></span>**2.4.2 Certificado impresso**

Selecione o certificado que deseja imprimir e clique em **Certificados Imprimir**. O **Local da impressão** deve estar marcado sempre em: **LOCAL** e **Orientação** em **Retrato** em seguida selecione a impressora desejada para impressão do documento. ٦

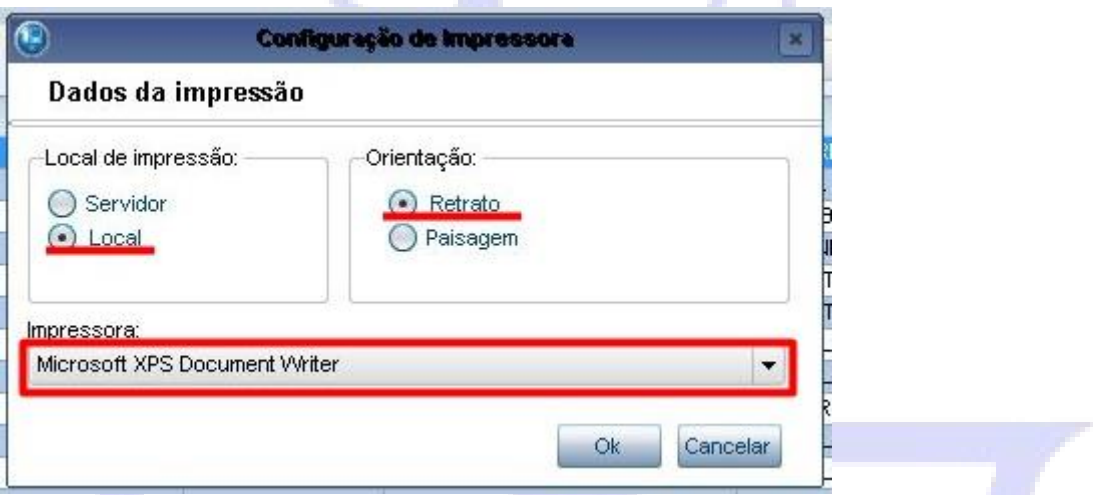

Após conferir o certificado, clique no canto superior direito **imprimir Ok** para imprimir o certificado.

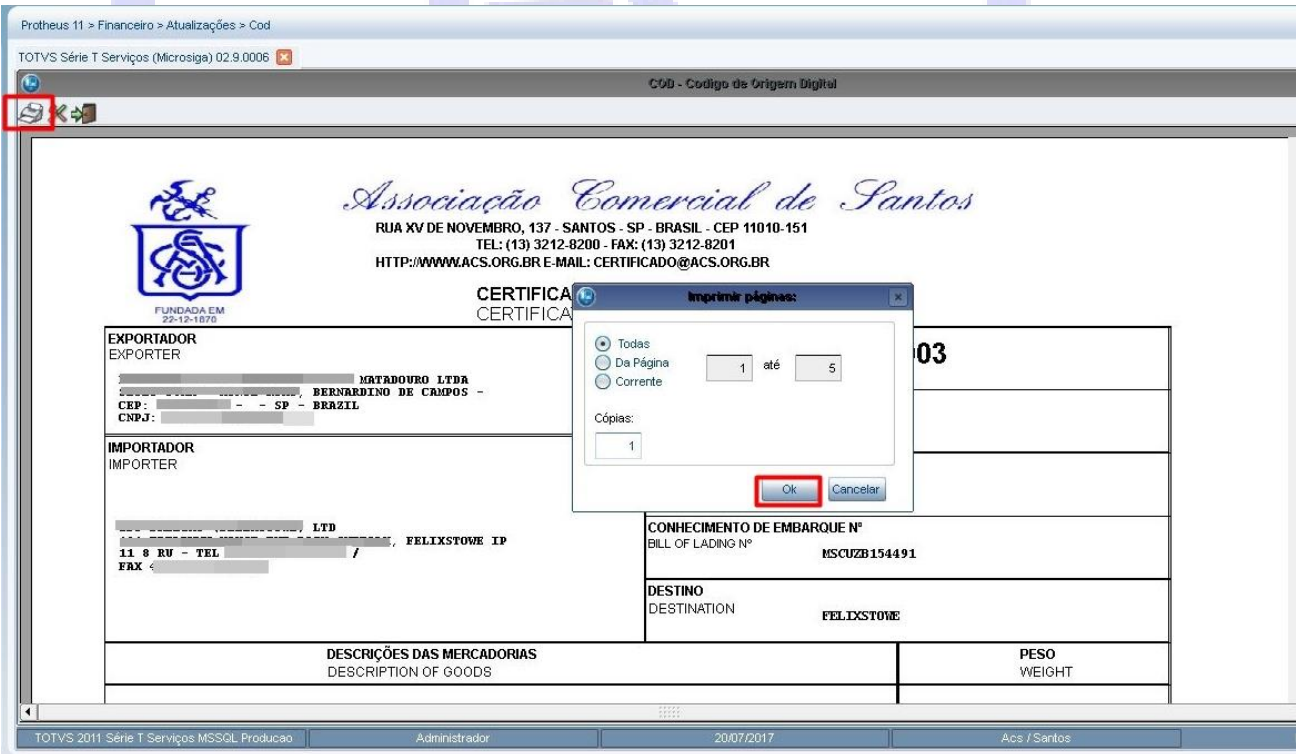

Em seguida, clique em sair (第一) e depois clique em Sim para enviar o certificado para análise da ACS.

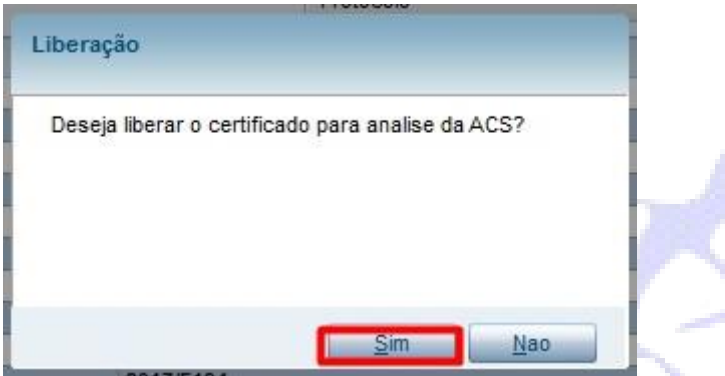

Assim que o certificado for impresso, caso o exportador não seja associado, irá aparecer uma tela para impressão do recibo para pagamento na ACS. Siga as mesmas instruções anteriores para impressão.

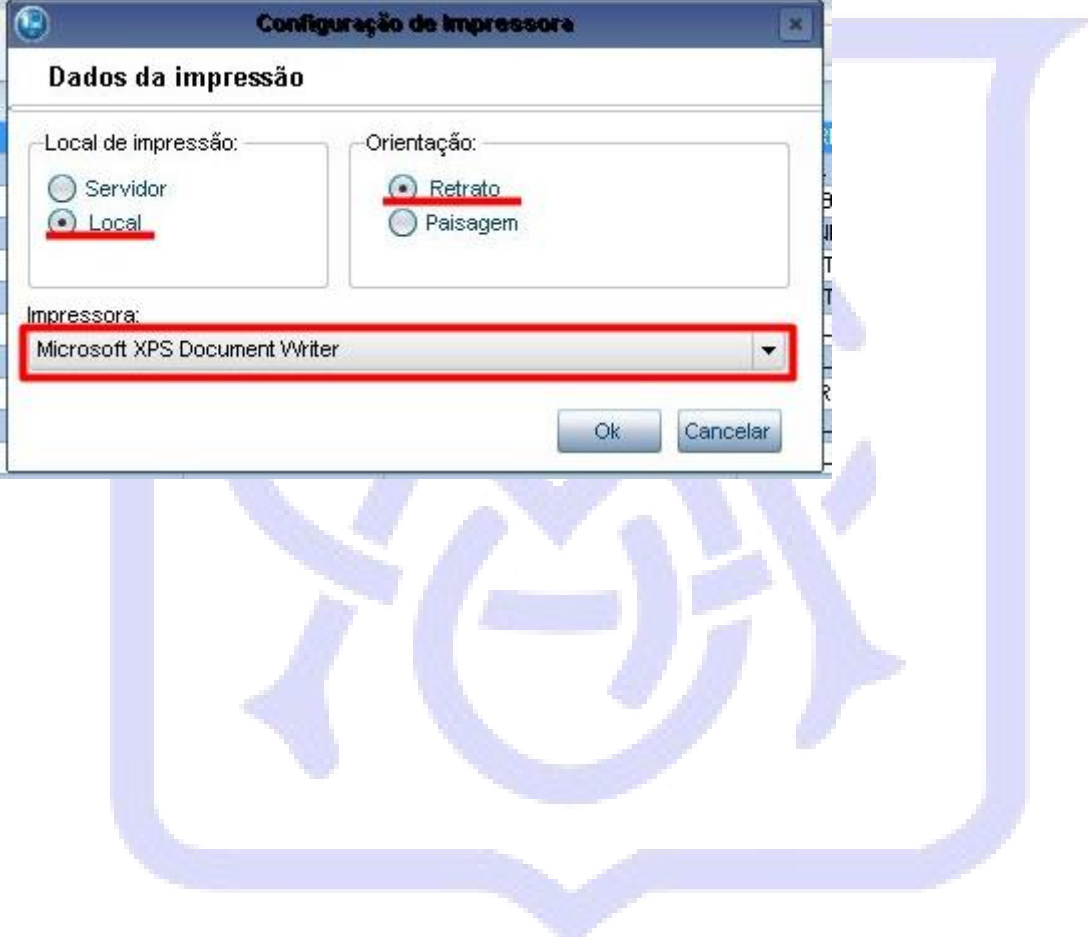

Tela de impressão do recibo.

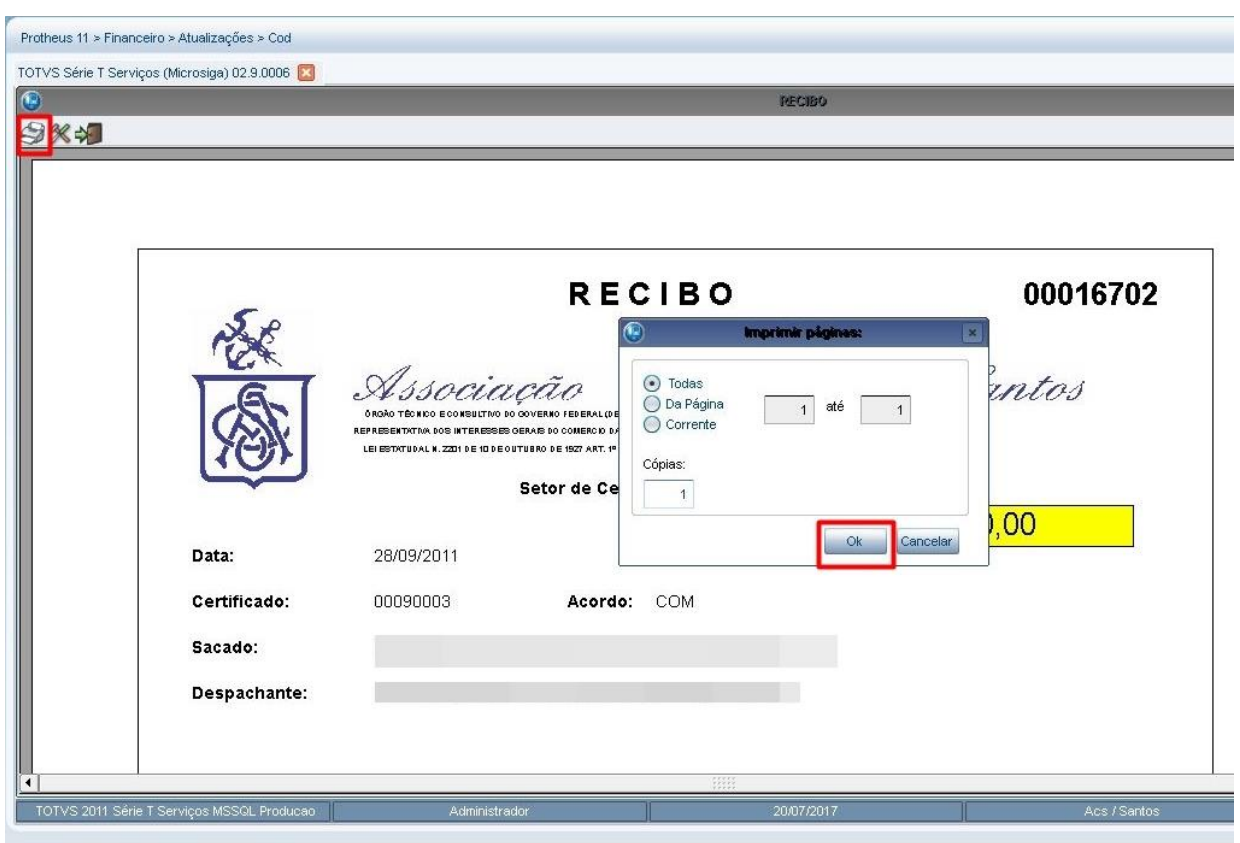

Com isso, o processo de emissão do certificado está finalizado. Para o esclarecimento de demais dúvidas, entre em contato pelo telefone (13) 3212 8200 ou pelo e-mail [certificado@acs.org.br.](mailto:certificado@acs.org.br)

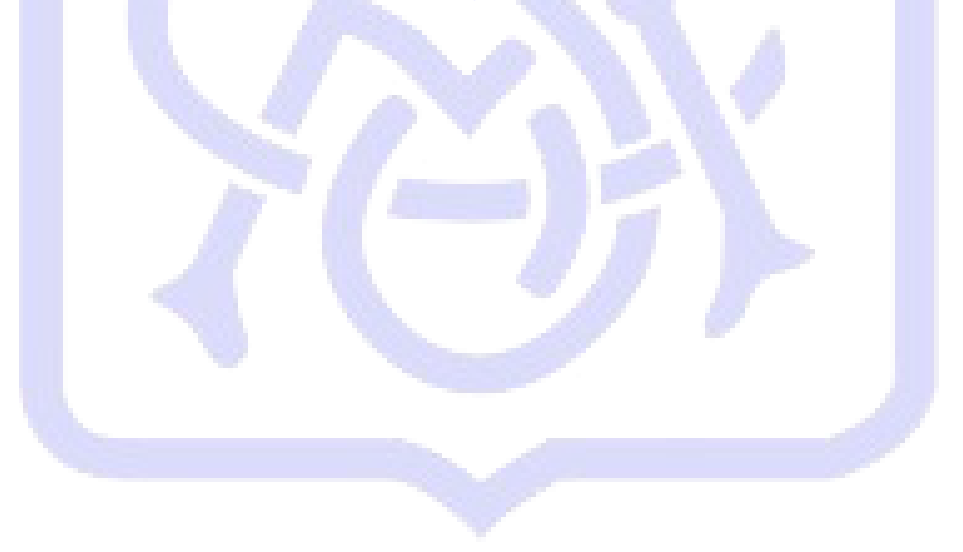

## <span id="page-17-0"></span>**Controle de versão**

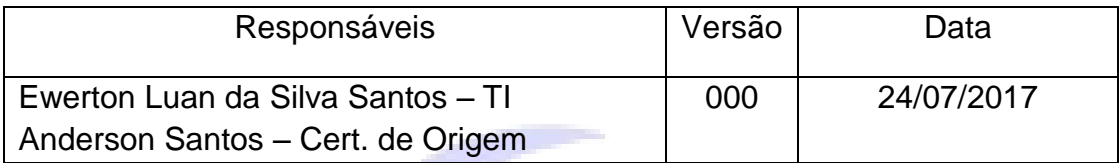

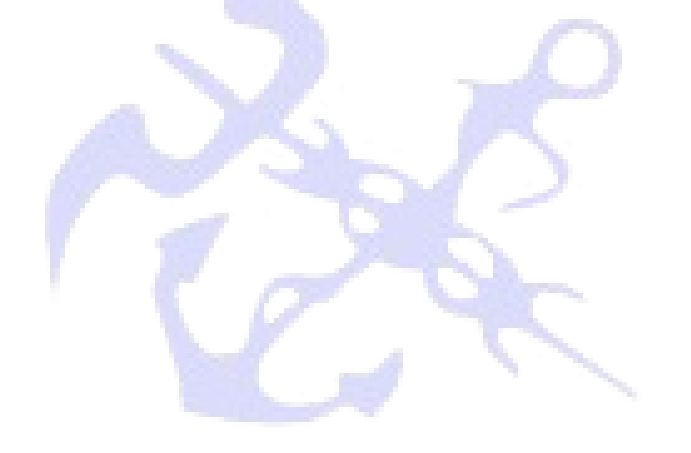

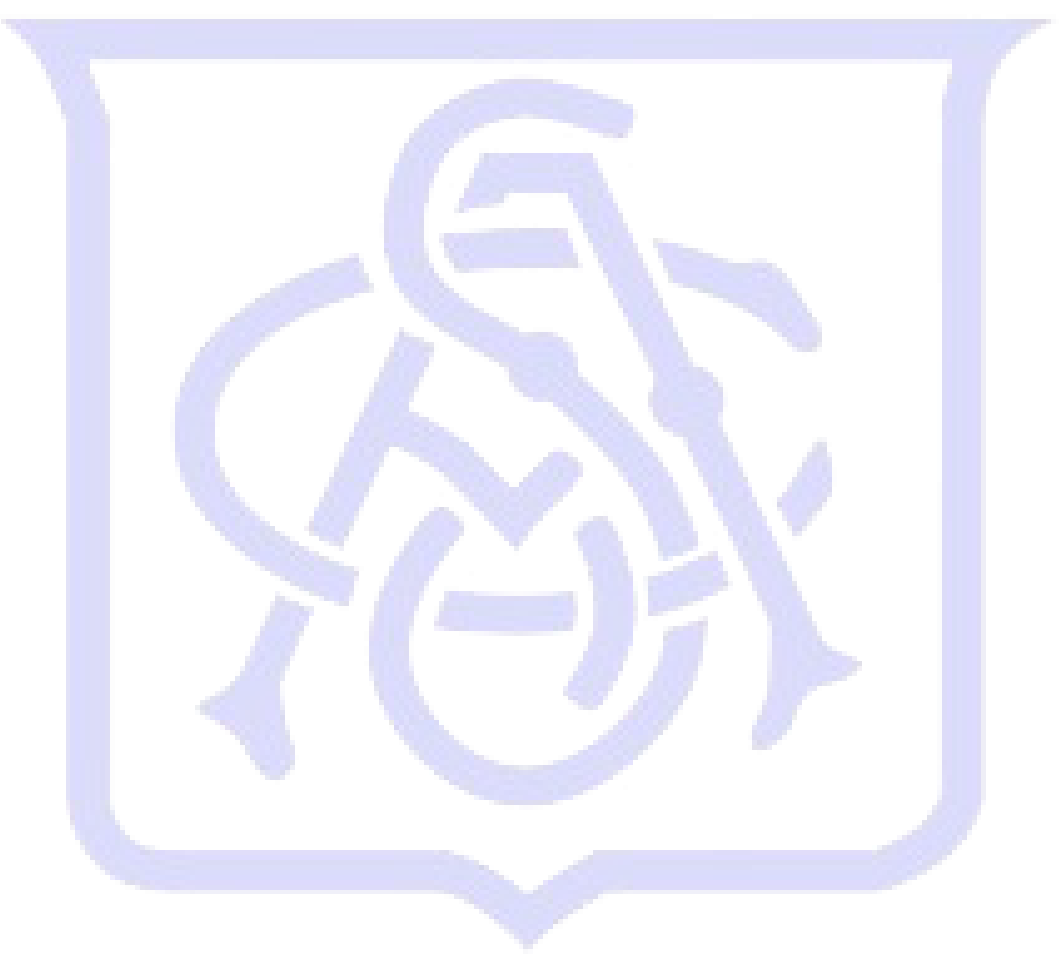